SPSS Installationshinweise

Universität zu Köln Regionales Rechenzentrum Customer- & Web-Support

Stand: Juli 2018

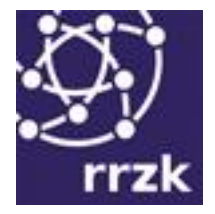

# **Installationshinweise für SPSS**

<span id="page-0-0"></span>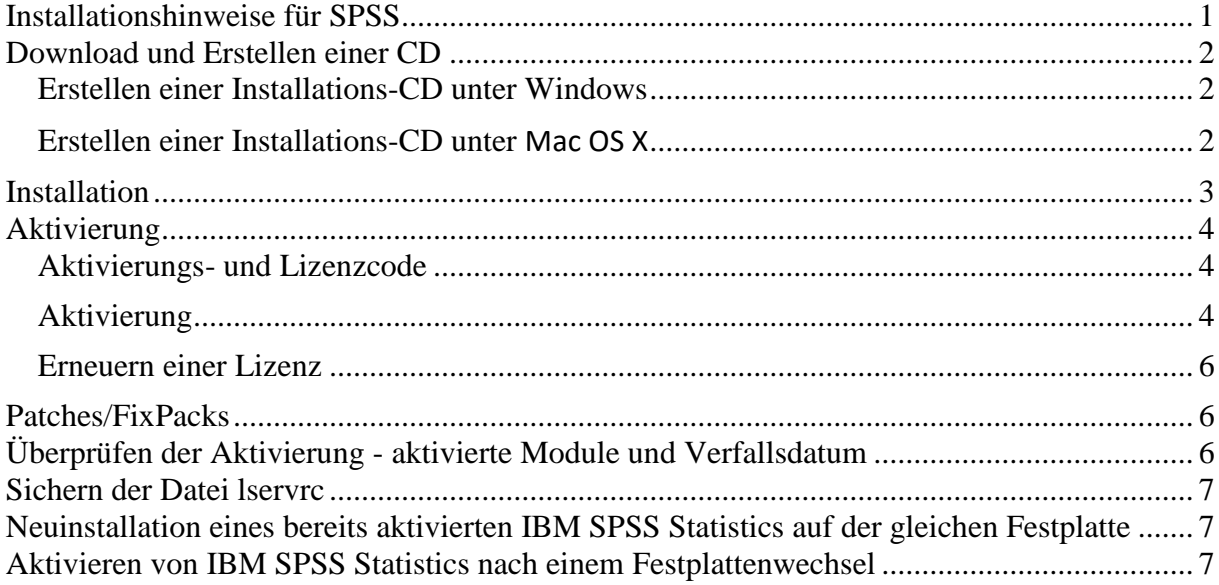

I

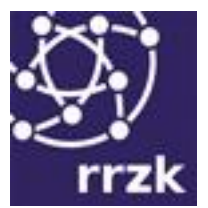

### <span id="page-1-0"></span>**Download und Erstellen einer CD**

Einrichtungen und Studierende der Universität zu Köln können IBM SPSS Statistics über den Online-Softwareshop der Universität zu Köln bestellen und herunterladen:

<http://rrzk.uni-koeln.de/asknet.html>

Alle Informationen zu den Konditionen sowie zu den Nutzungsbedingungen finden Sie auf den Webseiten des RRZK unter:

<http://rrzk.uni-koeln.de/software-spss.html>

Nach der Bestellung finden Sie die Installationsdateien im Softwareshop in der rechten Spalte unter "Meine Downloads". Hier können Sie ein ISO-Image (Datenträger-Abbild) herunterladen. Anschließend brennen Sie das ISO-Image auf eine CD, wobei Sie in Ihrem Brennprogramm die Option "ISO-Image brennen" auswählen. Die gebrannte CD können Sie dann als Installations-CD verwenden.

Bitte beschriften Sie die CD anschließend mit Versions-Bezeichnung und Urheber-Vermerk, z.B.:

**IBM SPSS Statistics 25 für Windows** und **(c) IBM SPSS**

# <span id="page-1-1"></span>**Erstellen einer Installations-CD unter Windows**

Wählen Sie in Ihrem Brennprogramm die Option "ISO-Image brennen", damit aus dem ISO-Abbild wieder die "Original-CD" erstellt wird. In der Regel ist dies mit allen gängigen Brennprogrammen möglich. Empfehlenswert ist zum Beispiel das kostenfreie Programm CDburnerXP (siehe [http://cdburnerxp.se/de/home\)](http://cdburnerxp.se/de/home). Eine detailliertere Beschreibung zum Brennen und Erstellen von ISO-Images finden Sie unter:

<http://ukoeln.de/QWQLP>

# <span id="page-1-2"></span>**Erstellen einer Installations-CD unter Mac OS X**

Das ISO-Abbild kann mit Doppelklick als "Laufwerk" geöffnet und dann der Installer von SPSS aufgerufen werden. Alternativ können CDs etwa mit dem Programm Toast gebrannt werden. Mit einem dmg-Abbild kann analog verfahren werden.

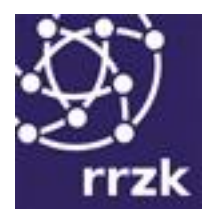

#### <span id="page-2-0"></span>**Installation**

IBM SPSS Statistics muss komplett auf jedem Rechner installiert werden, auf dem es benutzt werden soll. Eine Parallelinstallation mehrerer Versionen durch Wahl unterschiedlicher Ordner während der Installation ist möglich. Die zuletzt installierte Version registriert (unter Windows) die Dateiendungen *\*.sav, \*.sps, \*.spv* etc. für sich, d.h. bei Doppelklick auf eine solche Datei startet diese Version. Soll nur die neue Version benutzt werden, sollte die alte Version vor der Installation der neuen Version deinstalliert werden. Gemäß IBM SPSS ist dies aber nicht notwendig.

Die Installation selbst muss als Einzelplatzlizenz-Installation durchgeführt werden:

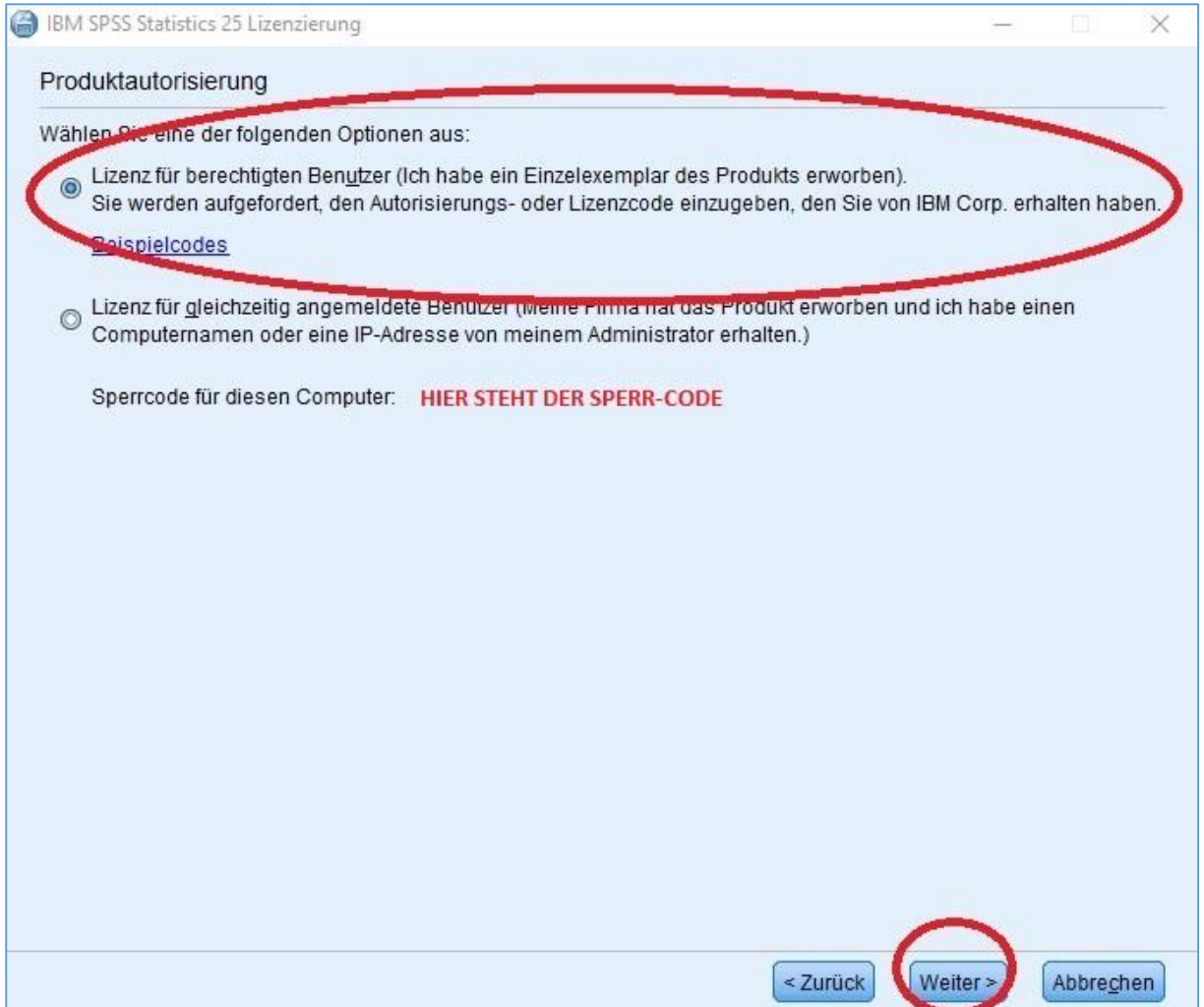

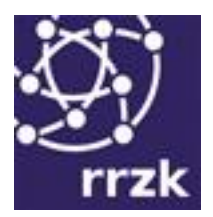

### <span id="page-3-0"></span>**Aktivierung**

# <span id="page-3-1"></span>**Aktivierungs- und Lizenzcode**

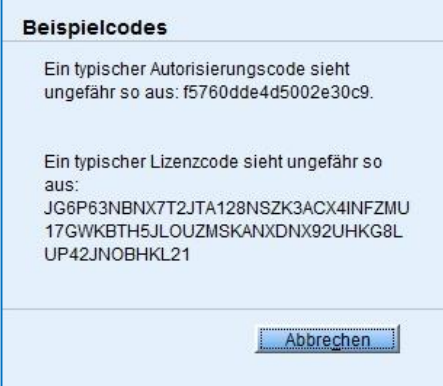

Für jede SPSS-Lizenz benötigt der Lizenznehmer jedes Lizenzjahr einen neuen, versionsspezifischen, individuellen **Autorisierungscode** (bestehend aus einer Folge von Ziffern und Buchstaben), mit dem der eigentliche Lizenzcode (d.h. der Code für die Aktivierung des Programms) automatisch über das Internet bezogen werden kann. Bei dieser Aktivierung wird IBM SPSS Statistics durch den sogenannten Sperrcode (Lockcode) an die Hardware des Rechners gebunden, im Allgemeinen an die Festplatte. Den Autorisierungscode erhalten Sie vom RRZK beim Erwerb oder der Verlängerung einer Lizenz.

**Wichtiger Hinweis:** Der Lizenzcode wird in der Datei lservrc im Installationsverzeichnis von IBM SPSS Statistics (oder Amos) gespeichert. Nach der Aktivierung sollte die Datei lservrc gesichert werden, damit eine eventuell notwendige Neuinstallation von SPSS auf der gleichen Festplatte möglich ist (siehe unten).

<span id="page-3-2"></span>Das Modul AMOS muss separat installiert und freigeschaltet werden.

# **Aktivierung**

Die Aktivierung muss mit Schreibrechten (zum Beispiel als Administrator) im Installationsverzeichnis durchgeführt werden.

Am Ende der Installation startet nach Klick auf [OK] der Lizenz-Autorisierungsassistent (License Authorization Wizard), mit dem IBM SPSS Statistics mit dem erworbenen Aktivierungscode für den Rest des Lizenzjahres freigeschaltet werden kann.

Der Assistent kann auch jederzeit später gestartet werden:

Unter Windows über Start  $\rightarrow$  Alle Programme  $\rightarrow$  SPSS Statistics Lizenzautorisierungsassistent bzw. unter Mac OS X durch Klicken auf das Symbol des Lizenzautorisierungsassistenten im Anwendungsordner für SPSS Statistics.

Der Lizenzautorisierungsassistent erzeugt einen hardwareabhängigen Sperrcode (Lockcode) und zeigt ihn an. Der Code kann jederzeit durch Aufruf des Programms echoid.exe im SPSS-Installationsordner angezeigt werden.

Universität zu Köln Regionales Rechenzentrum Customer- & Web-Support

Stand: Juli 2018

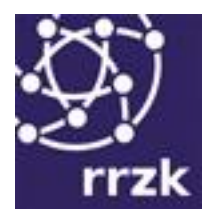

Nach Klick auf [Weiter] muss im folgenden Dialogfenster der Aktivierungscode eingegeben werden. Nach Eingabe des Aktivierungscodes und Klick auf [Weiter] versucht der Autorisierungs-Assistent automatisch eine Verbindung zum Server von IBM SPSS herzustellen und den Lizenzcode von dort zu beziehen.

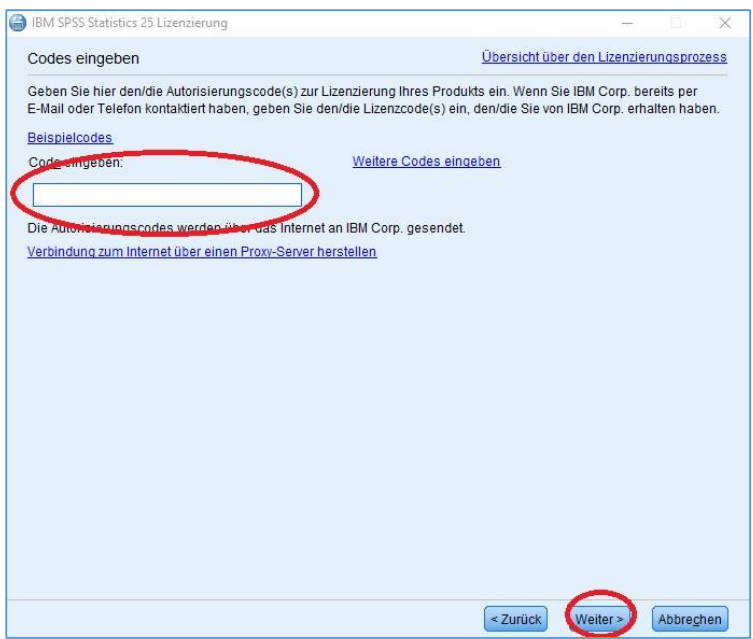

IBM SPSS Statistics wird aktiviert und zum Abschluss im letzten Fenster der Internet-Autorisierungsstatus angezeigt: "Autorisierung erfolgreich:", gefolgt vom erhaltenen Lizenzcode:

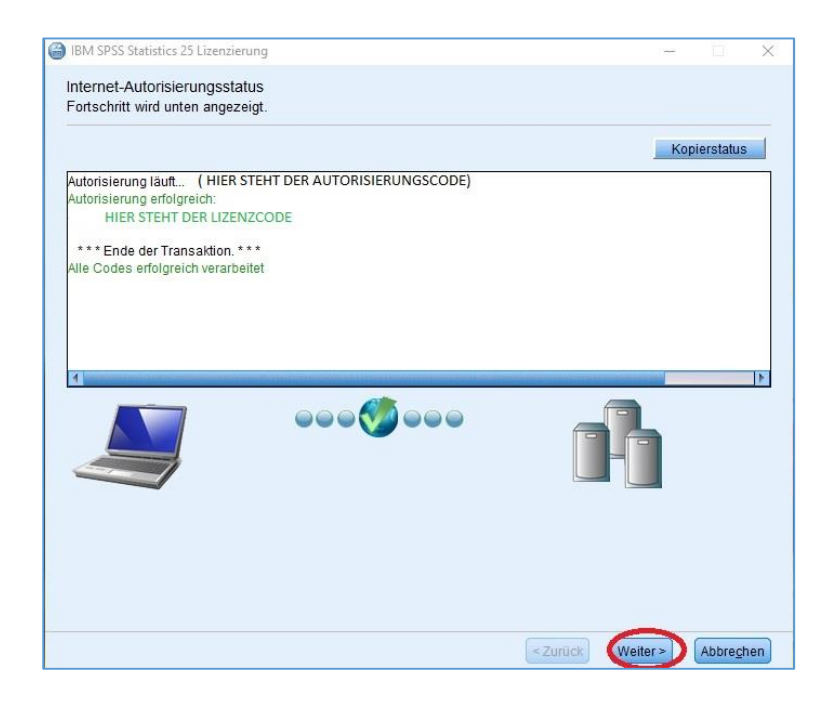

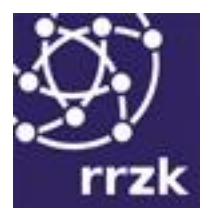

# <span id="page-5-0"></span>**Erneuern einer Lizenz**

Ist das Programm IBM SPSS bereits installiert und soll lediglich die Lizenz erneuert werden, so ist dazu der neue Aktivierungscode über den Lizenz-Autorisierungs-Assistenten einzugeben:

Start  $\rightarrow$  Alle Programme  $\rightarrow$  IBM SPSS Statistics  $\rightarrow$  SPSS Lizenzautorisierungsassistent

Der Lizenz-Aktivierungs-Assistent zeigt zunächst die aktuelle Lizenz an, über "Weiter" kann dann der neue Code eingegeben werden.

**Hinweis:** Die Aktivierungscodes sind versionsspezifisch, beim Wechsel auf eine neue Version muss SPSS neu installiert werden!

#### <span id="page-5-1"></span>**Patches/FixPacks**

Nach der Installation sollten unbedingt alle verfügbaren Fehlerkorrekturen (Patches) installiert werden. Zudem sollte regelmäßig geprüft werden, ob neue Patches über IBM SPSS verfügbar sind.

Die Patches werden Ihnen über den Online-Softwareshop der Universität zu Köln zur Verfügung gestellt. Sie finden sie im Shop in Ihrem Downloadbereich unter "Meine Einstellungen" > "Meine Downloads".

Die Patches müssen in der "Nummernreihenfolge" nacheinander installiert werden.

Beachten Sie bitte auch die (englischsprachigen) Hinweise unter "Weitere Informationen". Hier finden Sie auch eine Anleitung zur Installation der jeweiligen Patches unter den einzelnen Betriebssystemen.

Den aktuellen Stand von SPSS können Sie im Programm über "Hilfe" → "Info" abrufen. Dort können Sie am "Release" erkennen, welcher Patch bereits installiert ist.

#### <span id="page-5-2"></span>**Überprüfen der Aktivierung - aktivierte Module und Verfallsdatum**

So können das Ablaufdatum einer Lizenz sowie die Liste der installierten Module überprüft werden:

- Starten Sie IBM SPSS Statistics.
- $\bullet$  Öffnen Sie mit Datei  $\rightarrow$  Neu  $\rightarrow$  Syntax ein Syntaxfenster.
- Geben Sie den Syntaxbefehl "show.lic" (ohne die Anführungszeichen) ein.
- Positionieren Sie die Schreibmarke in den Befehl und führen Sie ihn durch Klick auf die Schaltfläche [ausführen] (grünes Dreieck) aus.

Im Ausgabefenster ist dann das Verfallsdatum der aktivierten SPSS-Module zu sehen.

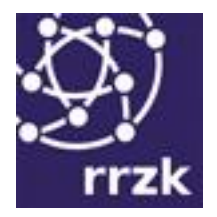

Alternativ können das Verfallsdatum und die Liste der installierten Module auch über den Lizenzautorisierungsassistenten oder mit dem Programm showlic.exe im Installationsverzeichnis angezeigt werden.

### <span id="page-6-0"></span>**Sichern der Datei lservrc**

Sichern Sie nach der Aktivierung von IBM SPSS Statistics die Datei "lservrc" aus dem SPSS-Installationsverzeichnis, etwa *C:\Programme\IBM\SPSS\Statistics\25*. Mit ihrer Hilfe kann IBM SPSS Statistics z.B. nach Neuinstallation auf der gleichen Festplatte durch zurückkopieren in den Installationsordner wieder aktiviert werden.

### <span id="page-6-1"></span>**Neuinstallation eines bereits aktivierten IBM SPSS Statistics auf der gleichen Festplatte**

- Sichern Sie, wie im vorherigen Abschnitt beschrieben, die Datei lservrc aus dem Installationsverzeichnis.
- Deinstallieren Sie IBM SPSS Statistics komplett
- Löschen Sie ggf. übriggebliebene Dateien im SPSS-Verzeichnis (eigene Daten- oder Ergebnisdateien sollten nie im Installationsverzeichnis gespeichert werden).
- Installieren Sie IBM SPSS Statistics neu und brechen Sie anschließend den Autorisierungs-Assistenten ab.
- Kopieren Sie die Datei lservrc zurück in das Installationsverzeichnis.
- Zum Abschluss rufen Sie IBM SPSS Statistics auf und prüfen das Verfallsdatum wie weiter oben beschrieben.

#### <span id="page-6-2"></span>**Aktivieren von IBM SPSS Statistics nach einem Festplattenwechsel**

Nach einem Festplattenwechsel wird ein neuer Aktivierungscode benötigt.

Um diesen zu beantragen, schicken Sie bitte eine E-Mail mit folgenden Informationen an softwaremgr@uni-koeln.de:

- Bestellnummer der SPSS-Bestellung aus dem Online-Softwareshop
- Den verbrauchten Aktivierungscode sowie den Lockcode
- Ihren Studierenden- oder Personal-Account der Universität zu Köln